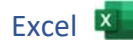

1. Öffne die Datei *uebungsdateien.docx.* Speichere die Datei unter dem Namen *uebung\_7b*.

## Tabellenblatt *Bus*.

- 2. Ändere den Text in Zelle B3 auf das aktuelle Jahr.
- 3. Berechne in B10 die Gesamtsumme der Busfahrten mit der Summenfunktion.

Berechne in C4 den Prozentanteil der Fahrten nach Hamburg im Verhältnis zur Gesamtzahl mit der Formel: *Anzahl der Fahrten nach* dividiert durch *Gesamtzahl* 

Kopiere diese Formel in die Zellen C5 bis C9. Beachte in der Formel die absolute Adressierung der Zelle B10, damit das Kopieren möglich ist. Excel<br> **Excel 25**<br>
Excel **Excel 25**<br>
Excel **Excel in the Summenfunktion.**<br>
Summer and the Summer of the Summer Section of the Summer Section<br>
Excel by 2 and 2 and 2 and 2 and 2 and 2 and 2 and 2 and 2 and 2 and 2 and 2 and

Formatiere die Spalte C als Prozent mit einer Dezimalstelle. Weise der Spalte C die optimale Spaltenbreite zu.

- 4. Füge unterhalb der Überschrift eine weitere leere Zeile 2 ein. *Markiere die Zeile 2, rechte Maustaste > Zellen einfügen*
- 5. Füge neben die Tabelle ein Bild mit dem Thema Bus ein. *Einfügen > Illustrationen > Bilder > Über Zellen einfügen > Onlinebilder*
- 6. Erstelle ein Säulendiagramm über die Daten des Bereichs A4 bis B10. *Einfügen > Diagramme*

Die Datenbeschriftung mit Werten soll angezeigt werden. *Klicke auf das + rechts oben beim Diagrammrahmen*

Ändere die Füllung der Zeichnungsfläche auf Farbverlauf.

Platziere das Diagramm im Bereich A13 bis F32

## Tabellenblatt *Reisen*

7. Ersetze die Überschrift *Reisen* mit *Fernreisen mit dem Bus*

Formatiere die Überschrift: Verdana, Schriftgröße 20, blau.

- 8. Verbinde und zentriere die Überschrift von A1 bis F1.
- 9. Verändere die Zeilenhöhe der Zeile 3 auf 65 pt.
- 10. Richte die Spaltenüberschriften von A3 bis F3 in einem Winkel von 60 Grad aus. *Start > Ausrichtung > Ausrichtung > Zellenausrichtung formatieren*
- 11. Ändere im Bereich A3 bis F3 die Füllfarbe auf hellblau.
- 12. Weise der Zeile 3 die optimale Höhe und den Spalten A bis F die optimale Breite zu.
- 13. Formatiere den Bereich A3 bis F3: Rahmenlinie unten
- 14. Fixiere die Zeile 3. *(Klicke in A4, Ansicht > Fenster > Fenster fixieren)*
- 15. Ergänze mit Hilfe der Ausfüllfunktion die Kundennummern mit dem Intervall 20 im Bereich A6 bis A43. *Markiere die Zellen A4 und A5 (Zelleninhalt 100, 120), kopiere dann nach unten*
- 16. Formatiere die Spalte D so wie hier: *Samstag, 16. Februar 2013*
- 17. Ergänze das Abreisedatum mit Hilfe der Ausfüllfunktion in einem wöchentlichen Intervall bis zur Zelle D43. Ändere die Spaltenbreite auf optimale Breite, damit alle Einträge sichtbar sind.
- 18. Wende in F4 eine Funktion an, die folgendes bewirkt: Wenn in Zelle E4 der Text *gebucht* steht, soll der Wert *150* angezeigt werden, sonst *---.*

Verwende für die Spalte F das Format Währung bzw. das Buchhaltungszahlenformat

Wechsle zum Tabellenblatt *Gruppenliste*.

19. Hebe die Fixierung der Spalte A auf.